# Onduleurs SolarEdge – Note d'application sur la mise en pause automatique de la production en cas de tarifs d'électricité négatifs – Europe

# <span id="page-0-0"></span>Historique des révisions

Version : 1.0, décembre 2023 : version initiale

## Table des matières

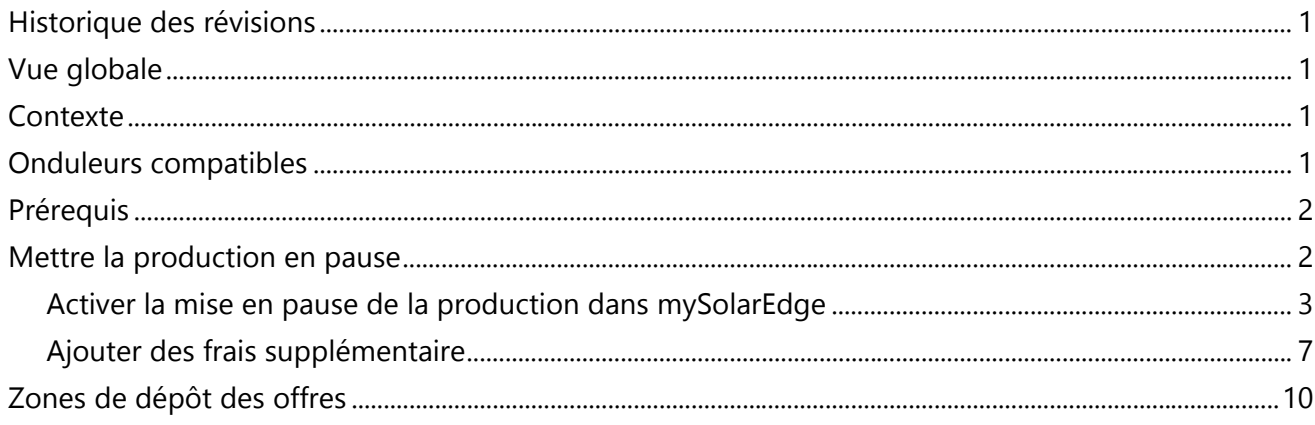

# <span id="page-0-1"></span>Vue globale

Les systèmes SolarEdge offrent un excellent moyen de faire des économies et de réduire votre empreinte environnementale. Toutefois, dans les régions où les tarifs d'électricité peuvent devenir négatifs à certaines périodes, il est essentiel que les propriétaires de systèmes SolarEdge optimisent leur consommation d'énergie et leur interaction avec le réseau électrique. Cette note d'application explique comment configurer votre onduleur SolarEdge avec mySolarEdge pour mettre la production en pause lorsque les tarifs d'électricité sont négatifs, et garantir ainsi un fonctionnement rentable.

### <span id="page-0-2"></span>**Contexte**

Les fournisseurs d'électricité de certains pays proposent des tarifs d'électricité dynamiques. Ceci signifie que les tarifs d'achat et de vente peuvent devenir négatifs. Dans ces conditions, les opérateurs du réseau électrique paient les consommateurs lorsqu'ils utilisent l'électricité du réseau et les pénalisent s'ils exportent de l'électricité vers le réseau quand les tarifs de vente sont négatifs. Pour optimiser les économies réalisées au cours de ces périodes, les propriétaires de systèmes ont intérêt à mettre en pause la production de leurs onduleurs solaires.

# <span id="page-0-3"></span>Onduleurs compatibles

La mise en pause de la production est possible pour tous les onduleurs monophasés et triphasés Wave Home et Hub Home, ainsi que pour tous les onduleurs tertiaires triphasés et Synergy.

Onduleurs SolarEdge – Note d'application sur la mise en pause automatique de la production en cas de tarifs d'électricité négatifs – Europe 1

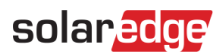

### <span id="page-1-0"></span>Prérequis

Avant de suivre la procédure décrite dans cette note d'application, assurez-vous que les conditions préalables suivantes sont réunies :

- Un système photovoltaïque SolarEdge est installé et mis en service.
- La version la plus récente de l'application mySolarEdge est installée sur votre smartphone ou tablette.
- Vous avez l'habitude d'utiliser mySolarEdge.
- Vous vous trouvez dans un pays d'Europe qui propose des tarifs dynamiques « day-ahead ».

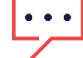

REMARQUES IMPORTANTES

- Lorsque la production est interrompue, le système photovoltaïque installé ne fournit pas de courant alternatif au site.
- Tout appareil couplé en DC continue de fonctionner via le bus DC. Par exemple, une batterie couplée en courant continu peut continuer à être chargée, même si l'onduleur ne produit plus de courant alternatif.
- La fonction de mise en pause de la production est également disponible pour les sites exclusivement photovoltaïques.
- La fonction de mise en pause de la production ne remplace aucun des autres paramètres de mode de sauvegarde ou de batterie. Elle fonctionne en parallèle avec les autres paramètres et interrompt simplement la production lorsque les tarifs d'électricité sont négatifs.

### <span id="page-1-1"></span>Mettre la production en pause

Pour profiter du fait que les opérateurs de réseau électrique proposent des tarifs dynamiques « dayahead », SolarEdge offre désormais la possibilité de suspendre automatiquement la production lorsque les tarifs sont négatifs.

Des exemples classiques de graphiques de tarifs dynamiques « day-ahead » sont proposés ci-dessous. Les zones entourées en rouge indiquent les moments et la durée pendant lesquels vous pouvez vous attendre à ce que des prix négatifs soient appliqués pour l'énergie importée.

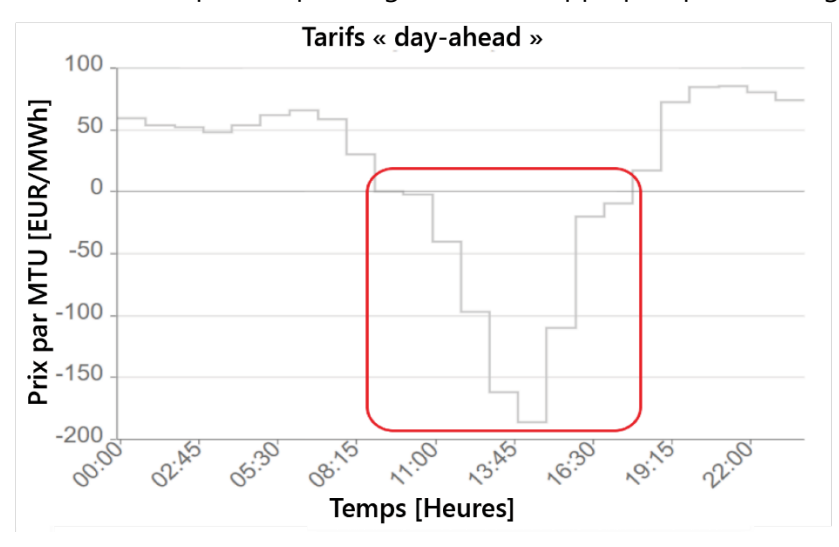

Onduleurs SolarEdge – Note d'application sur la mise en pause automatique de la production en cas de tarifs d'électricité négatifs – Europe 2

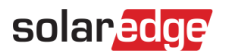

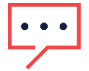

#### REMARQUE IMPORTANTE

Les propriétaires de sites se voient infliger des amendes s'ils exportent de l'énergie vers le réseau lorsque les tarifs de vente sont négatifs.

### <span id="page-2-0"></span>Activer la mise en pause de la production dans mySolarEdge

- 1. Sur un smartphone ou sur une tablette, ouvrez l'application mySolarEdge.
- 2. Si plusieurs sites sont répertoriés, recherchez et sélectionnez celui qui est concerné.
- 3. Appuyez sur le bouton de menu.

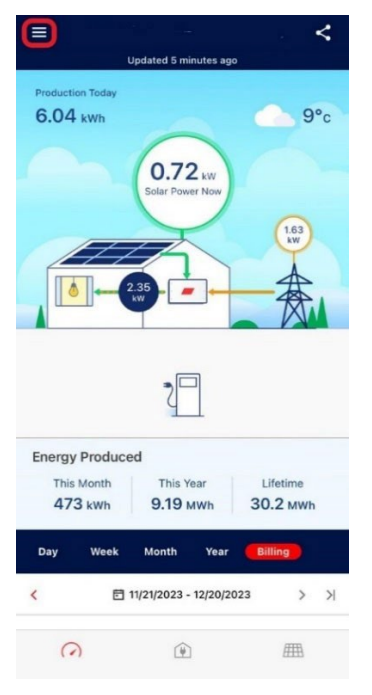

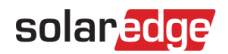

4. Appuyez sur Paramètres.

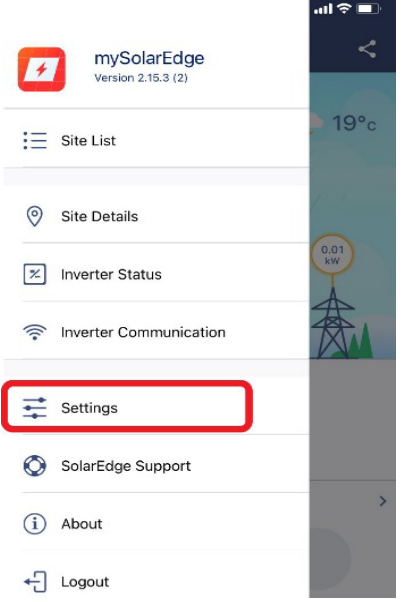

5. Appuyez sur Tarifs d'électricité.

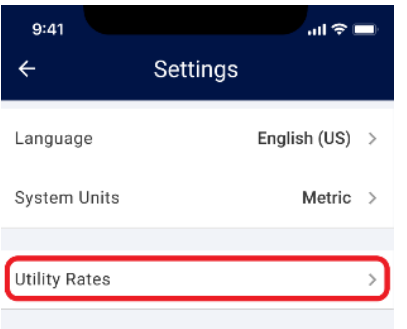

6. Appuyez sur Fournisseur de service public.

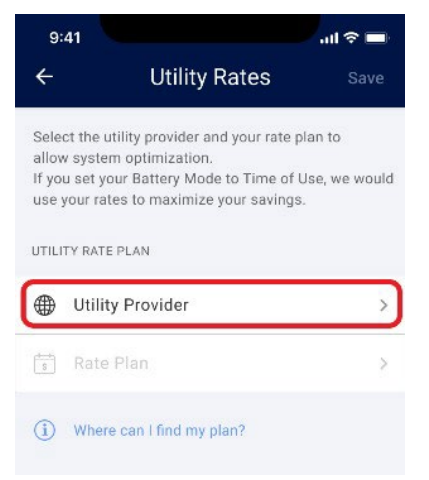

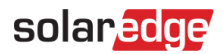

#### 7. Sélectionnez Tarifs de gros.

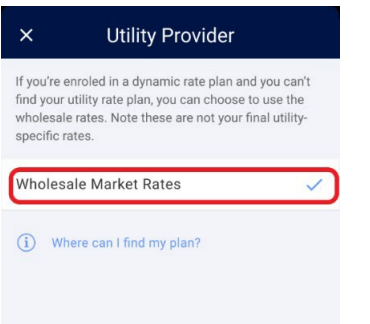

Actuellement, seul le plan Tarifs de gros est disponible dans votre région. Ces tarifs sont basés sur les tarifs de l'agrégateur ENTSO-E et sont proches des tarifs publics réels.

L'écran Tarifs d'électricité s'affiche :

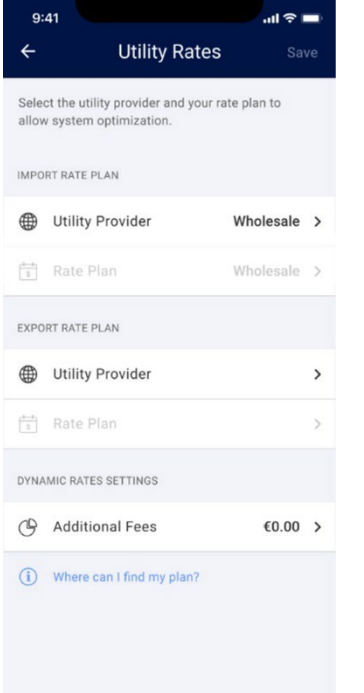

Vous pouvez désormais accéder aux paramètres suivants :

- Plan tarifaire d'achat  $\overline{\phantom{a}}$
- Plan tarifaire de vente
- Paramètres des tarifs dynamiques, y compris les paramètres d'optimisation des tarifs négatifs et × de frais supplémentaires

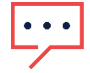

#### REMARQUE IMPORTANTE

La sélection des tarifs d'achat et de vente dépend des paramètres spécifiques du pays.

### solaredge

#### Plan tarifaire d'achat

- 1. Dans la section Plan tarifaire d'achat, appuyez sur Fournisseur de service public.
- 2. Définissez le fournisseur de services publics pour le plan tarifaire de vente sur Vente en gros.

#### Plan tarifaire de vente

1. Dans la section Plan tarifaire de vente, appuyez sur Fournisseur de service public.

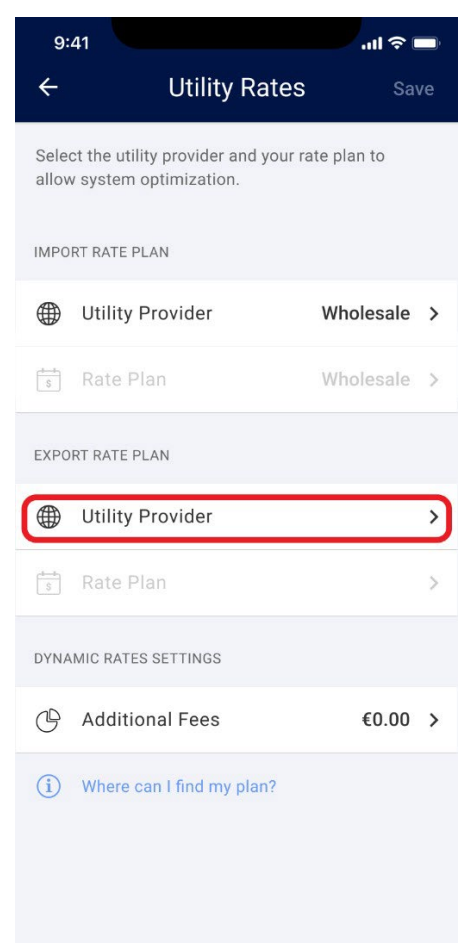

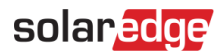

2. Définissez le fournisseur de services publics pour le plan tarifaire de vente sur Vente en gros. Les paramètres de Tarifs dynamiques s'activent.

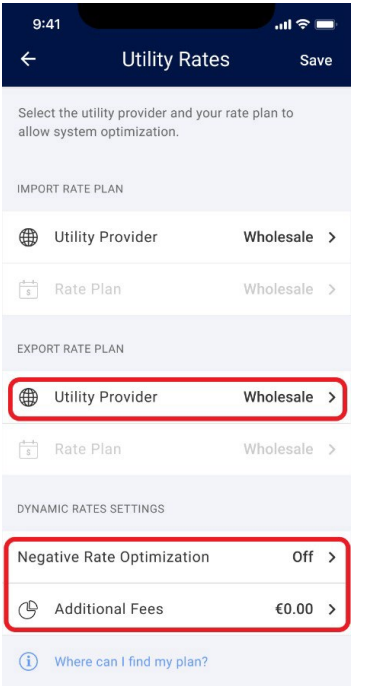

### <span id="page-6-0"></span>Ajouter des frais supplémentaire

Pour que la fonction d'optimisation des tarifs négatifs fonctionne correctement, il est important d'ajouter les frais supplémentaires facturés dans l'application. Vous pouvez retrouver ces montants sur votre facture d'électricité ou les demander directement à votre fournisseur d'électricité.

#### Pour ajouter des frais supplémentaires :

#### 1. Appuyez sur Frais supplémentaires.

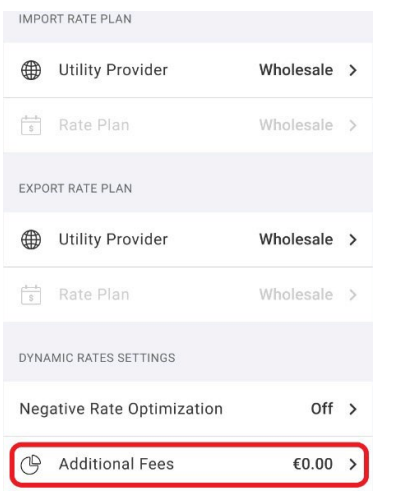

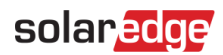

2. Saisissez le montant supplémentaire en euros par kWh.

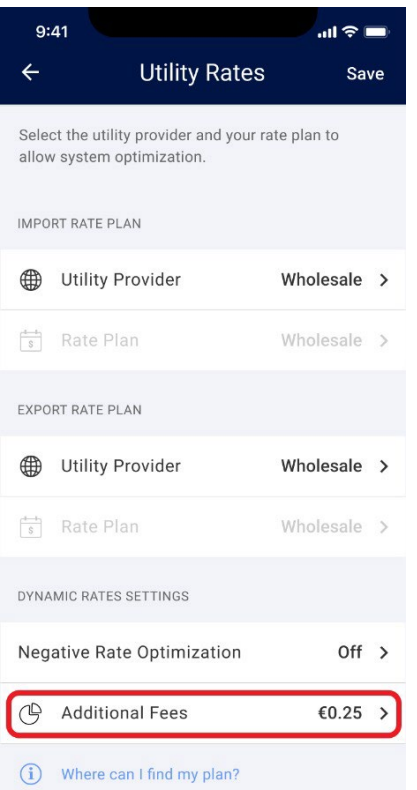

### 3. Appuyez sur Optimisation du tarif négatif.

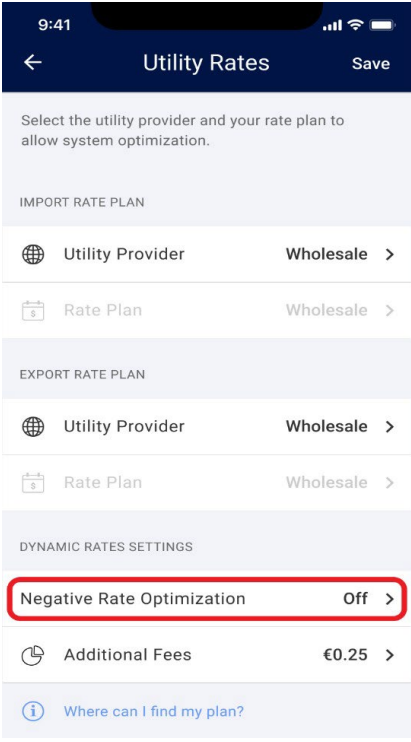

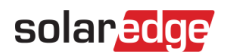

### L'Optimisation du tarif négatif s'active.

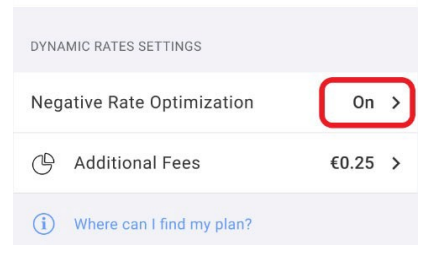

#### 4. Appuyez sur Enregistrer.

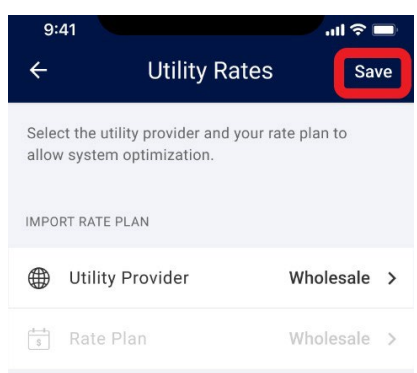

Votre système est configuré pour optimiser les tarifs négatifs.

solaredge

### <span id="page-9-0"></span>Zones de dépôt des offres

Certains pays ont divisé leur territoire en différentes zones de dépôt des offres. Ces zones peuvent appliquer des tarifs d'achat et de vente légèrement différents de ceux des autres zones de dépôt des offres. Si cette fonctionnalité est disponible dans votre pays, elle apparaît dans l'écran Tarifs d'électricité, dans lequel vous pouvez sélectionner votre zone de dépôt des offres à la place de la valeur par défaut.

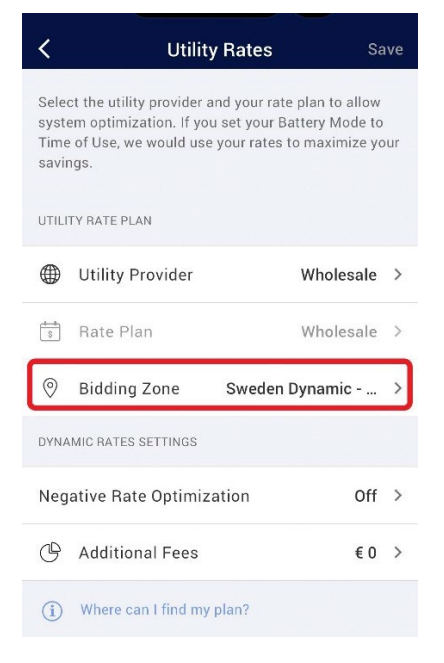